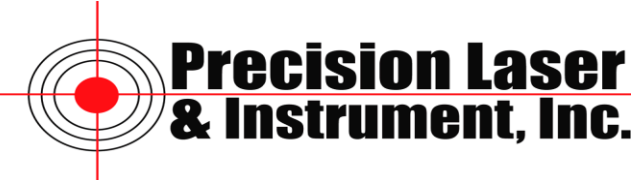

*We're Focused On You!* 

## **Resolving Connection Issues with Verizon MiFi and the Windows Mobile Operating System**

Sometimes the TSC2 with Survey Controller will not properly connect with the Verizon MiFi device. This is a guide on how to resolve the connection issues.

- 1. Connect the Verizon MiFi device to a computer wirelessly. You will have to enter the password to make a successful connection.
- 2. Once connected open a Web Browser and type in the following:

192.168.1.1

This is the address of the MiFi device and the Web Interface that is built into the MiFi.

- 3. After you have typed in the address press enter or go in your Web Browser.
- 4. This will open up the administration page for the MiFi.
- 5. At the top right of the page we need to log into the MiFi.

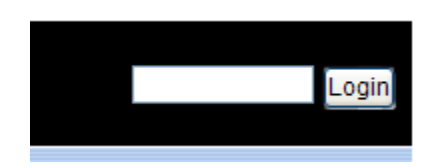

- 6. Use the default password "**admin**" to login.
- 7. It is recommended to change the default password. Click on Security at the top of the page.

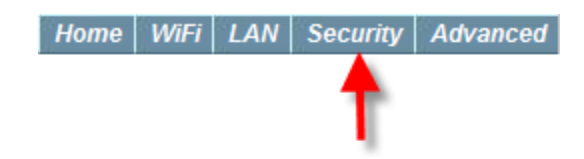

8. Enter the current password, the new password and verify new password.

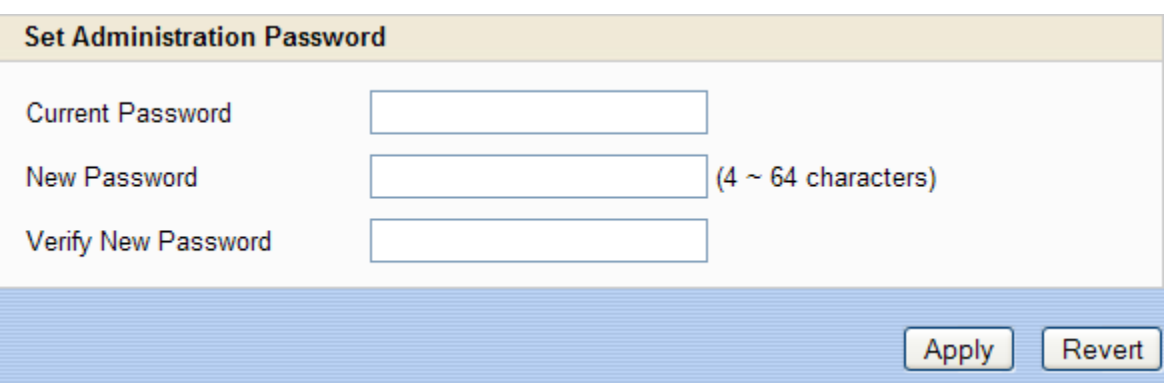

9. Click Apply. It is suggested that you logout and the log back into the MiFi using your new password.

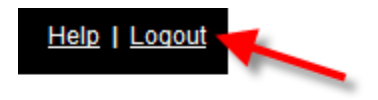

10. Click on WiFi at the top of the Page.

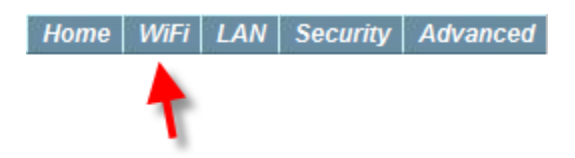

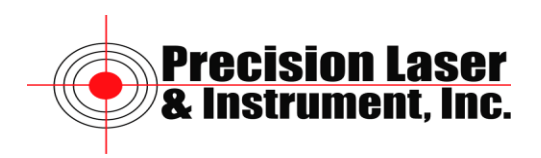

11. Under Selected Profile change it from Secure to Open.

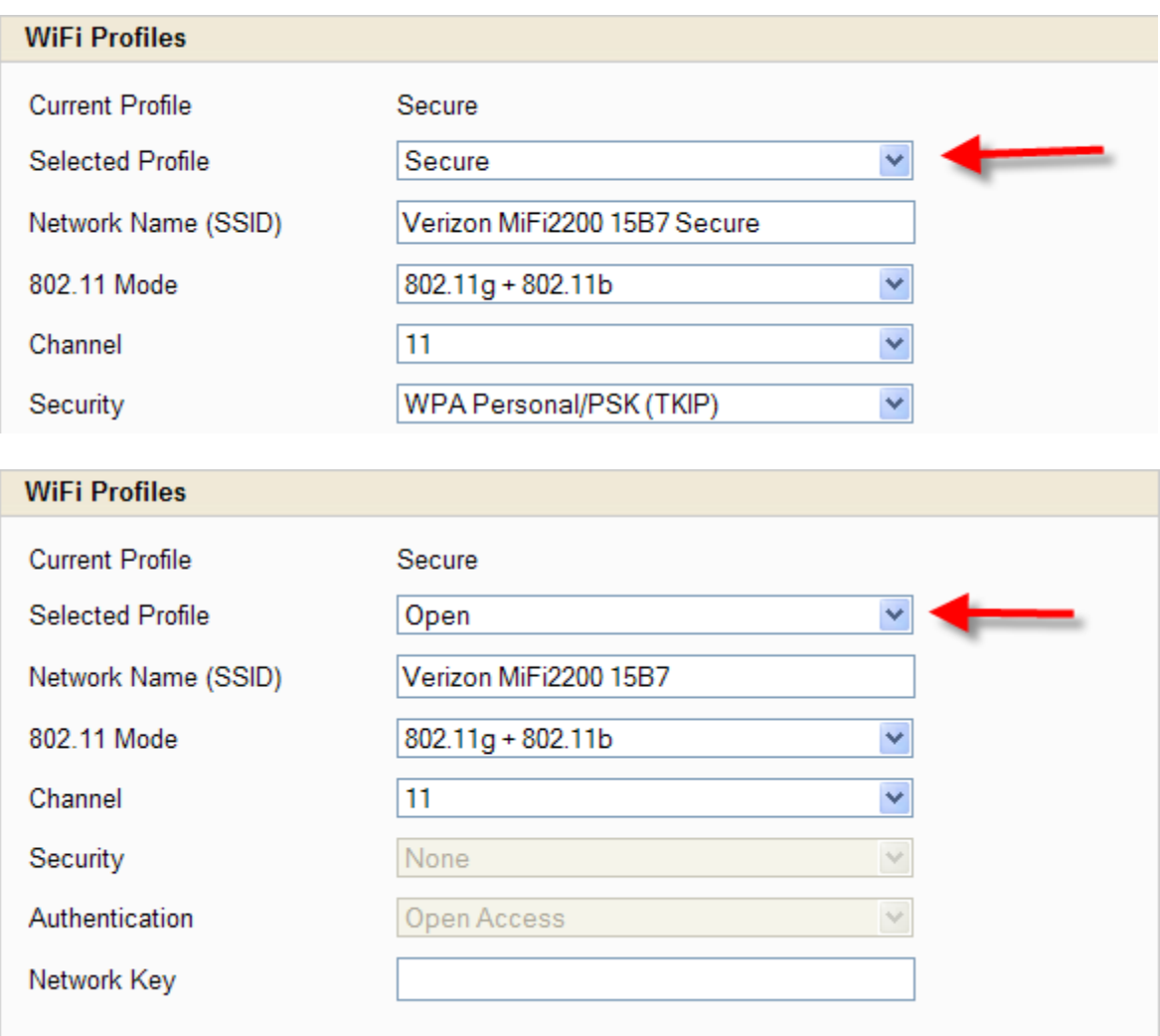

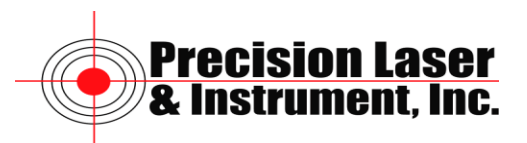

12. Change the 802.11 Mode from 802.11g + 802.11b to 802.11b.

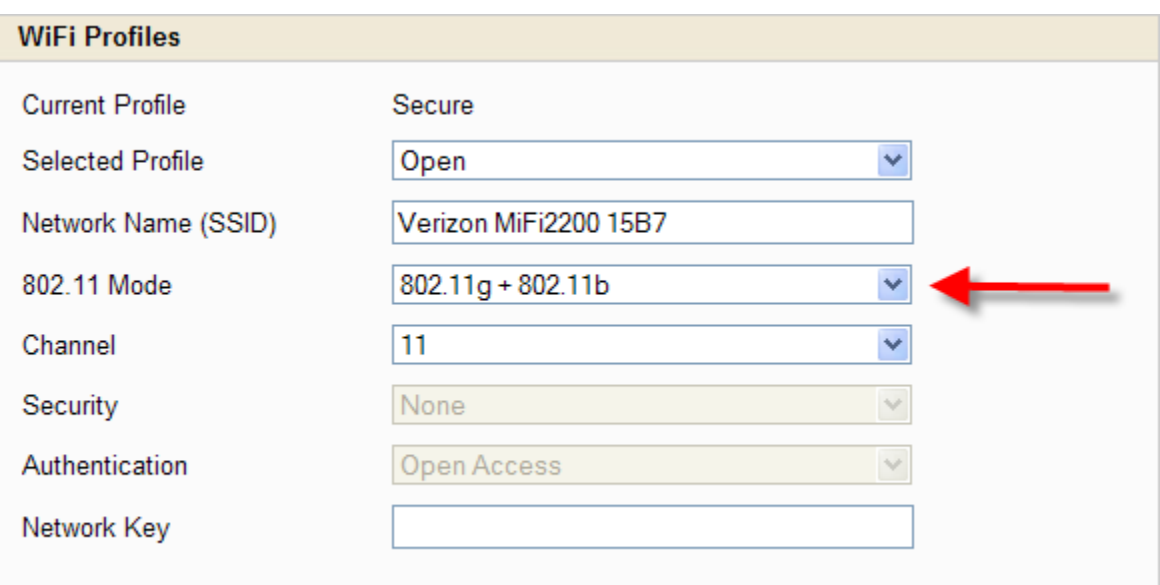

## **WiFi Profiles**

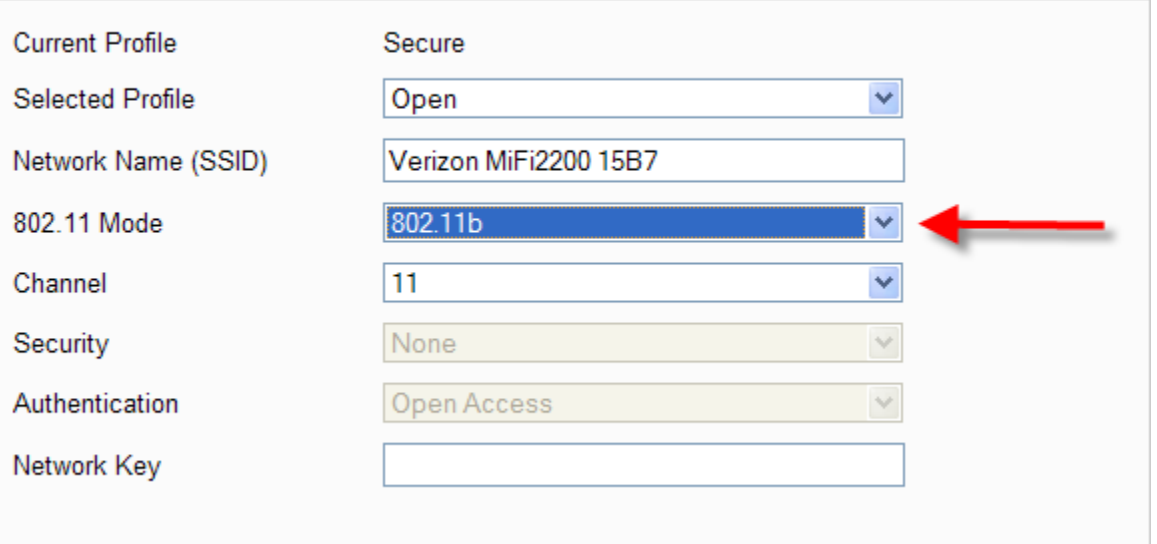

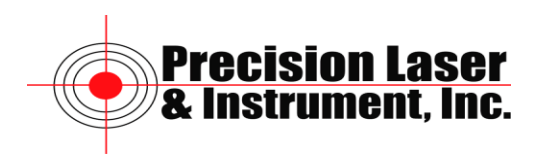

13. Click the Apply button at the bottom of the page. The following message will appear.

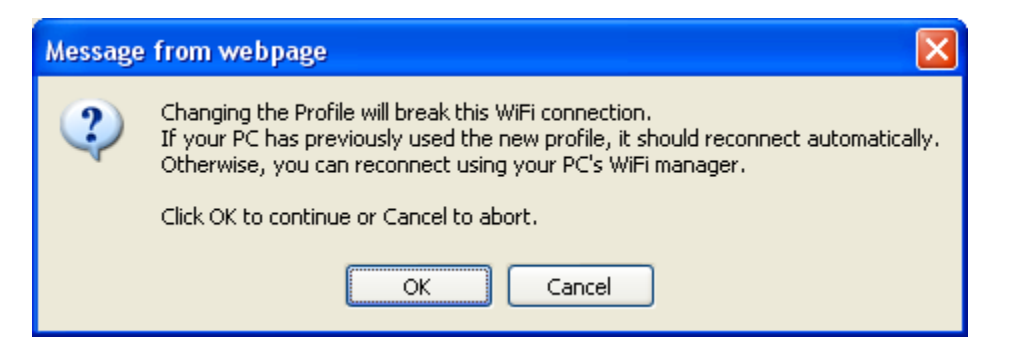

- 14. Click OK.
- 15. You can reconnect the MiFi to your computer without having to enter a password and should be able to surf the Internet.
- 16. Now try reconnecting to the TSC2 with Survey Controller. You will not have to enter a password and should be able to surf the Internet on the data collector.

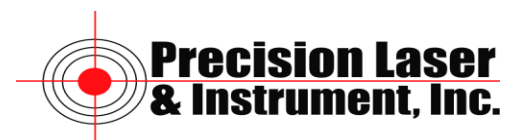